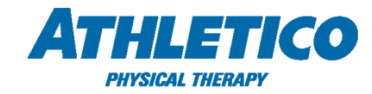

## *Job Aid – ADP TAM – Employee Portal*

Follow the instructions below to access the ADP Total Absence Management (TAM) dashboard, to request a leave of absence in ADP. Please note, ADP TAM administers Athletico's leave of absence programs, such as FMLA and State Leave. Through the ADP TAM Leave Portal, employees can request a leave, view leave status, upload documentation, review correspondence received, track intermittent absences, and more.

1. Log in in via the single sign on 'myADP' link via the Athletico SharePoint.

-or-

Log in at **myADP.com** using your ADP User ID and Password.

2. From the Dashboard page, select the **Leave of Absence Request/Review** hyperlink on the **Company Links** tile.

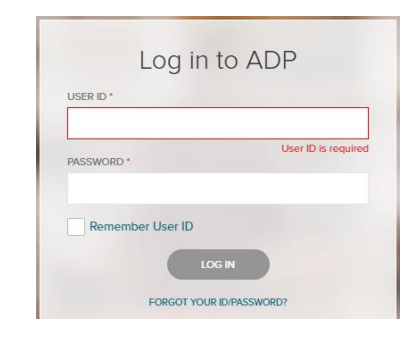

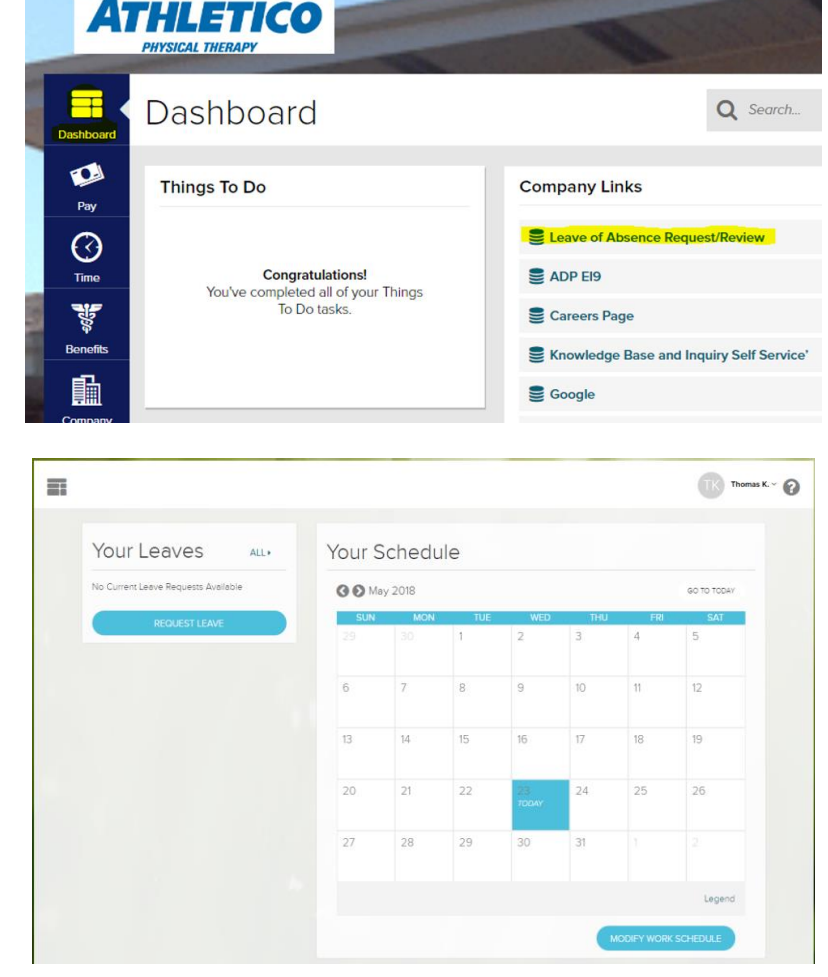

3. To open a request for leave of absence, select **REQUEST LEAVE**, under the **Your Leaves** tile.

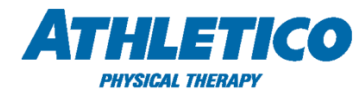

4. Enter the start and end date of leave. (Dates are estimates and can be changed if necessary)

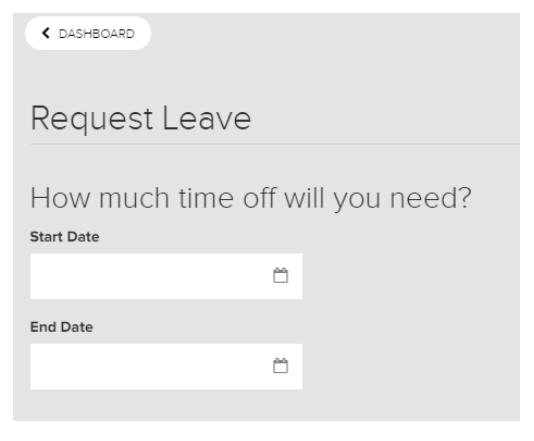

5. Choose whether your leave will be continuous (single uninterrupted block of time) or intermittent (occasional absences)

*\*For reduced work week leaves, please contact the ADP HR Resource Center directly. Reduced schedule leaves can only be requested via phone.*

6. Select the appropriate reason for leave. (i.e Employee's Own Serious Health Condition, Care for a Family Member, etc.).

Once you have selected the reason for leave, please select CONTINUE.

7. The next screen will ask you to confirm your current work schedule. Select the dropdown and choose **AssumedHoursDefault** - this is your assumed schedule based on your weekly hours. If this matches your current schedule, please select the **calendar icon** under **Schedule effective from** section and choose the start date of your leave. *You must enter this date to continue, even a date is already populated for you.*

*\*Note, if the AssumedHoursDefault does not match your current work schedule, please select the Select Schedule dropdown and choose Customize Schedule to edit your work schedule in the calendar below.* 

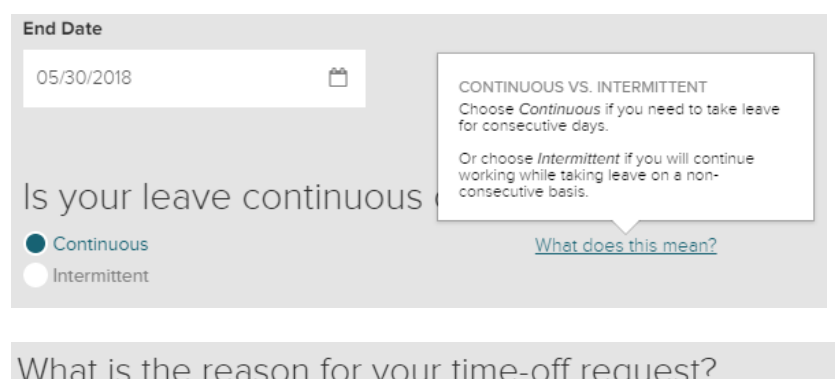

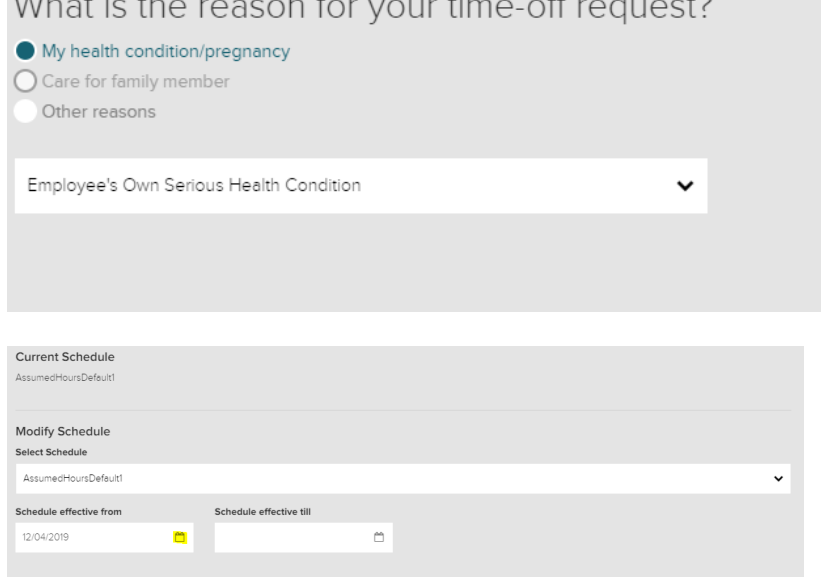

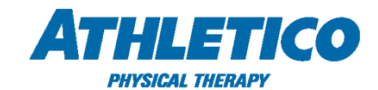

- 8. Once you have populated the **Schedule effective from** field with a date, the **Update Schedule** button will be available in blue – allowing you to continue.
- 9. After you select the **Update Schedule** button, your work schedule will be submitted. Please select the **Dashboard** button at the top of the screen.

- 10. You will be returned to the first page of the leave request, allowing you to review your leave answers, at which point you may select **Continue** at the bottom of the screen.
- 11. A Confirmation page appears, showing the dates of your requested leave and the reason. Select the **Submit Request** button.

*Note: Select the Return to Leave Request hyperlink to return to the Request Leave page if you need to make changes.*

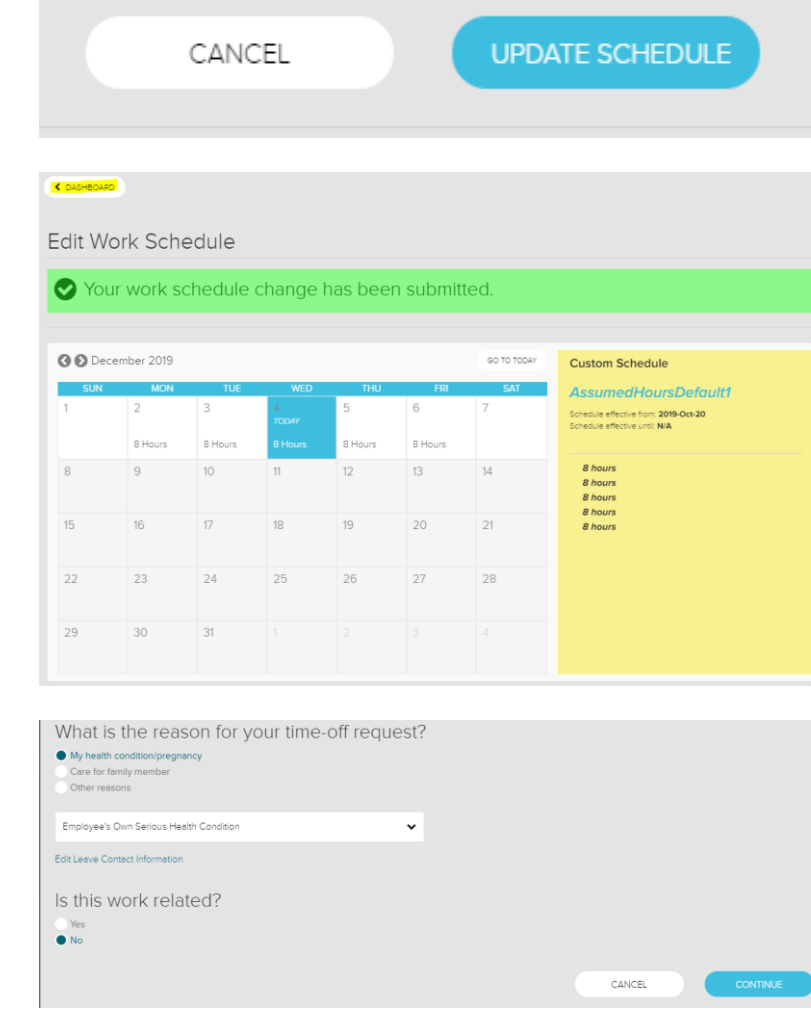

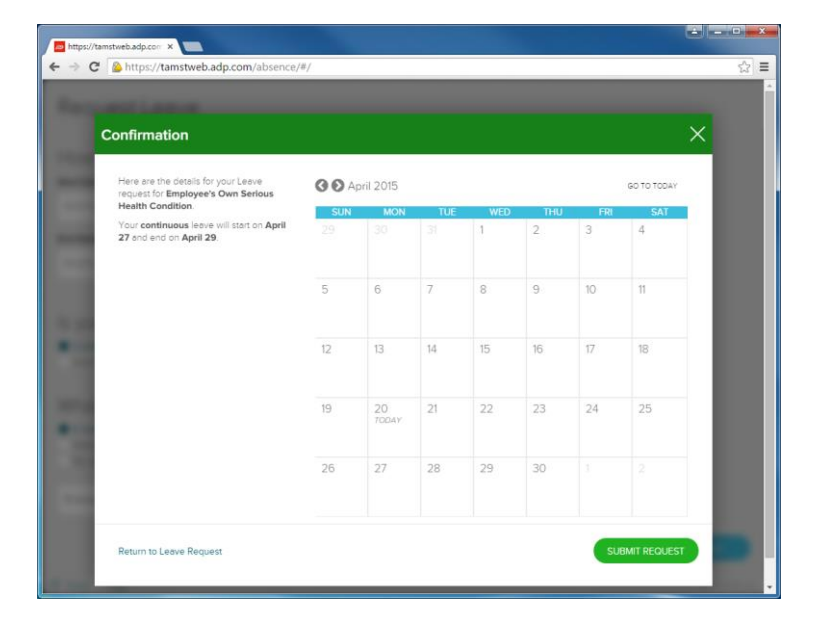

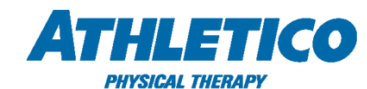

п

12. The Leave Request page will appear, indicating that the leave has been entered and providing the request code.

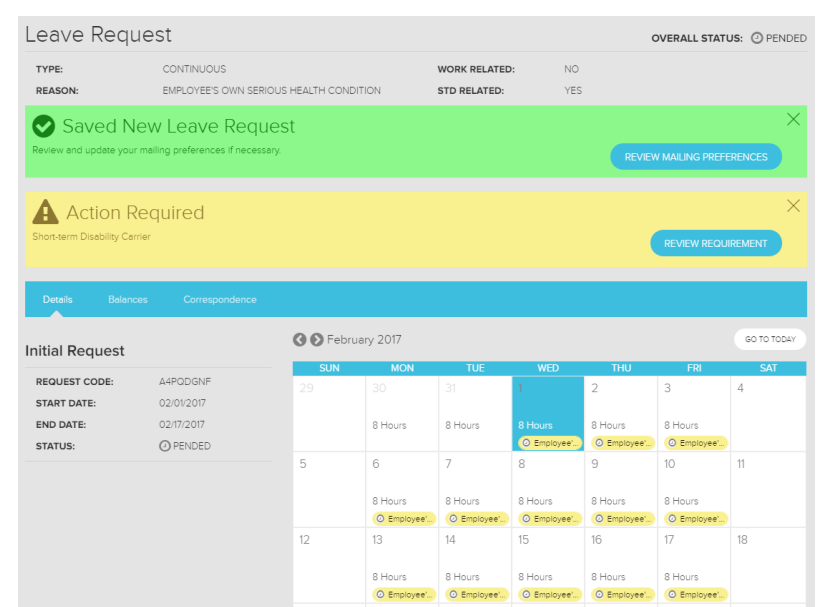

13. Select the **Review Mailing Preferences** button to review your specific mailing preferences.

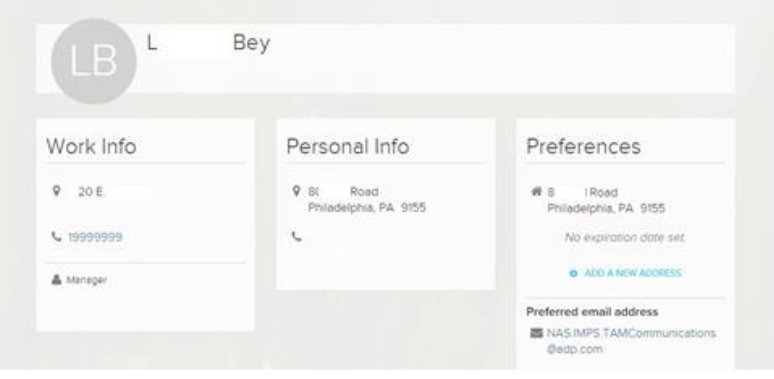

14. Once you have opened your leave request, you can view correspondence and upload documentation under the 'Correspondence' tab.

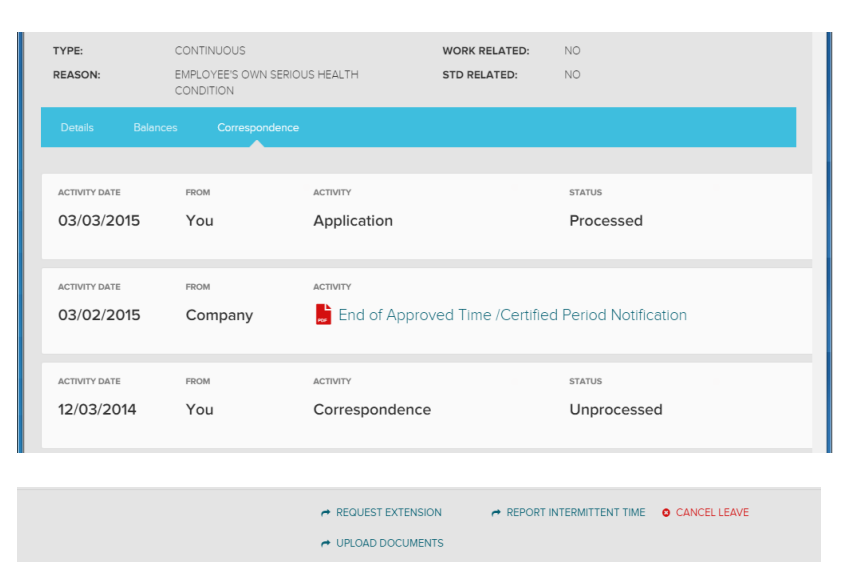

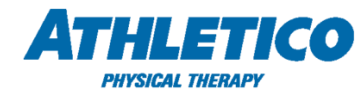

15. Under the **Details** pane, you will find the current status of your **initial request**, and any **extensions** you have requested.

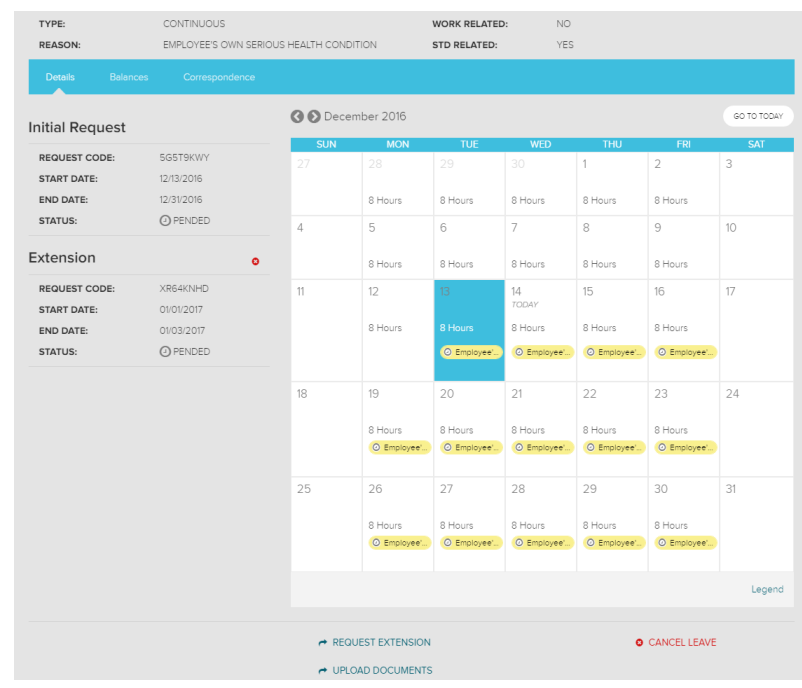

For questions regarding your leave of absence status, how to navigate the ADP Leave Portal, or to open your leave via phone, please contact ADP HR Resource Center:

## **ADP HR Resource Center**

Phone Number: (844) 692-8426

## **Hours of Operation**

Monday - Friday: 7:30 AM - 5:30 PM CST Saturday: 7:00 AM - 4:00 PM CST